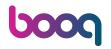

(i) Click on Facilities screen.

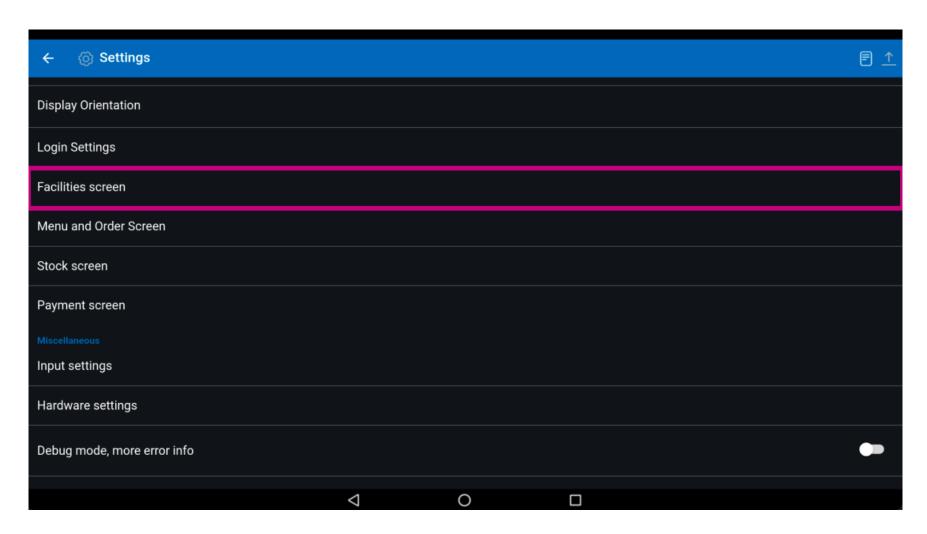

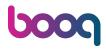

Move the blue pin under Number of columns to edit this.

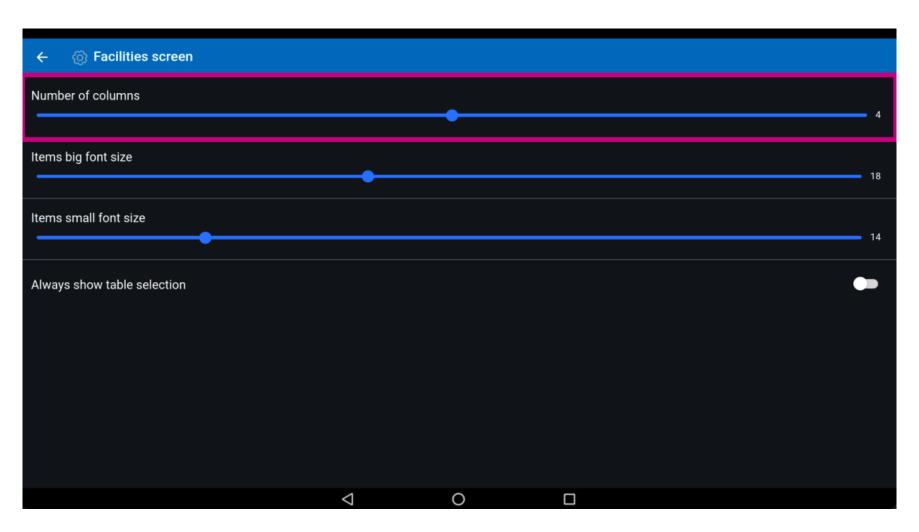

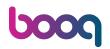

Move the blue pin under Items big font size to edit this.

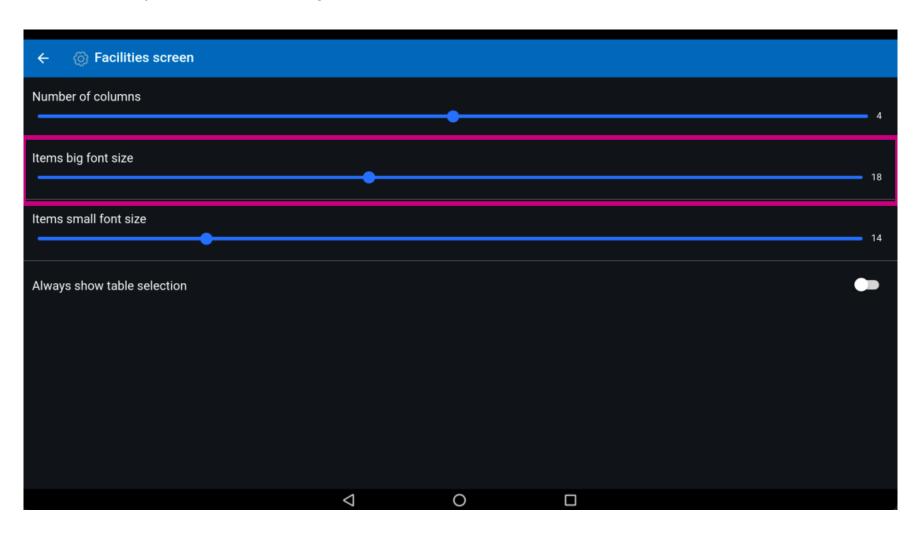

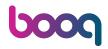

Move the blue pin under Items small font size to edit this.

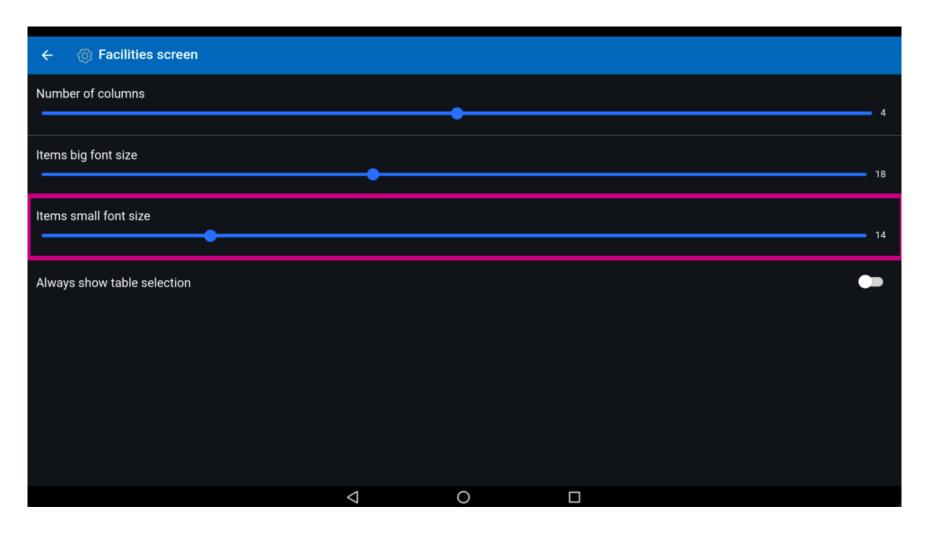

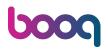

To always show table selections on the facility screen, click on the following highlighted button to enable it. Note: once it turns blue, it's enabled.

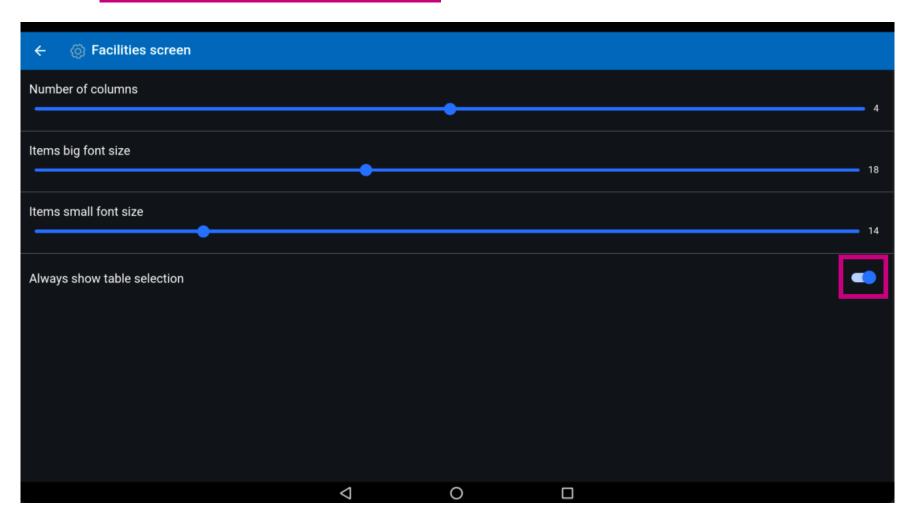

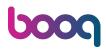

That's it. You're done.

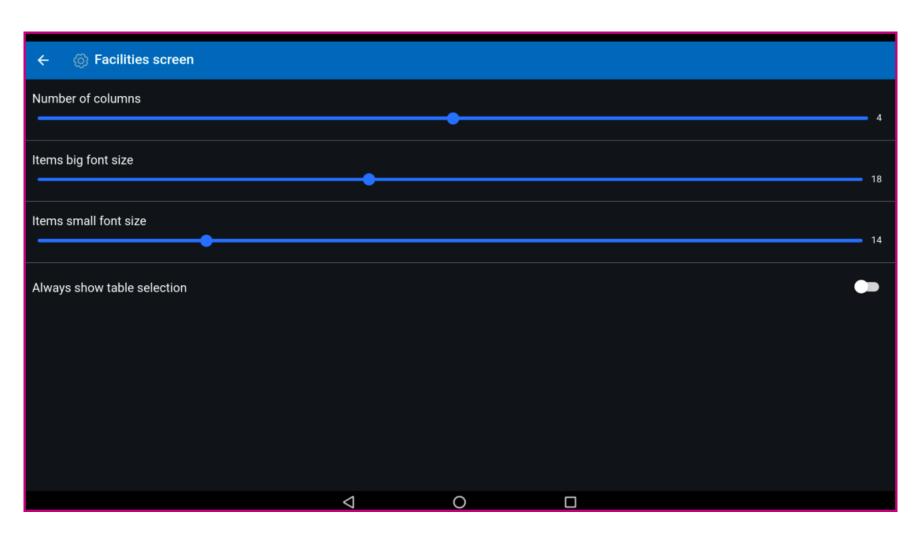

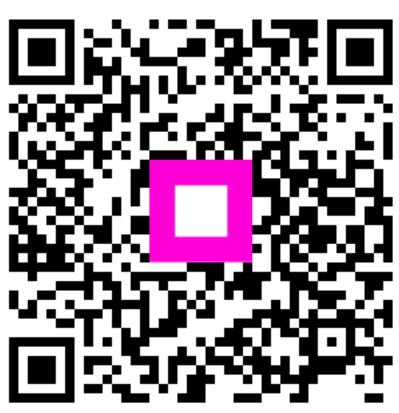

Scan to go to the interactive player